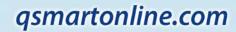

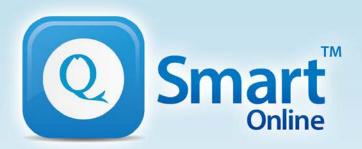

# QEye & QShooter

## **User Guide**

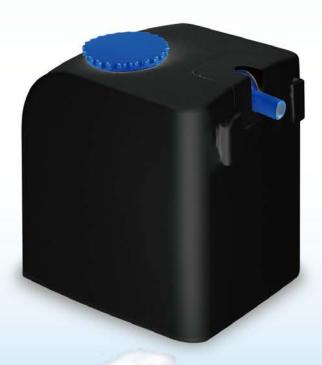

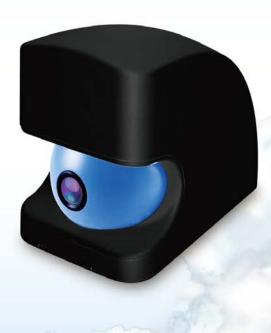

Model

QES-200 / QE-100 / QS-100

## **Overview**

### Main Menu

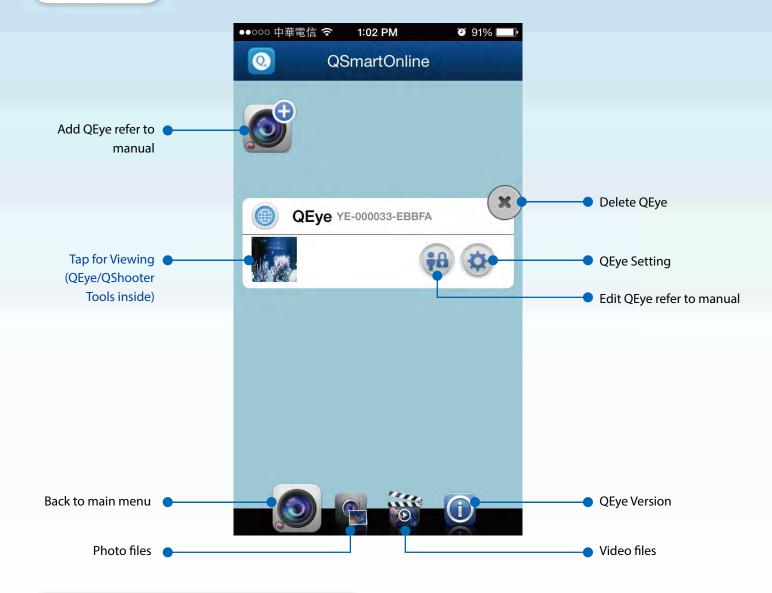

### **First Screen with Shooting Selection**

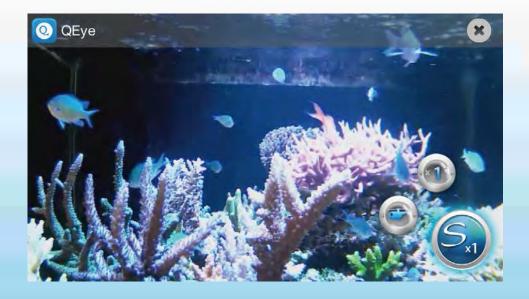

## **Overview**

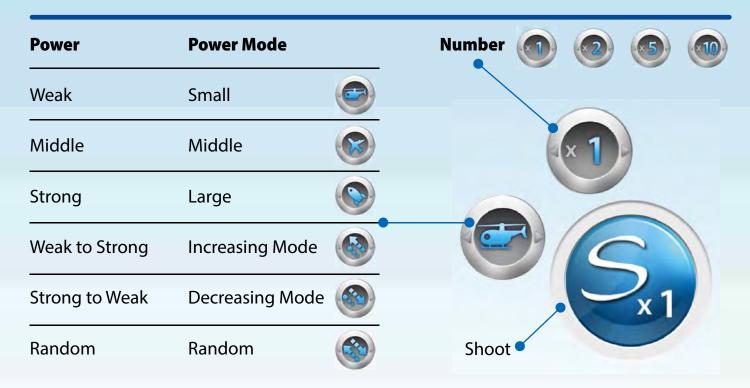

### **Tap to Second Screen with QShooter / QEye Tools**

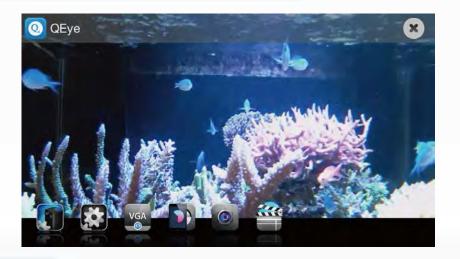

### **Tap to Full Screen**

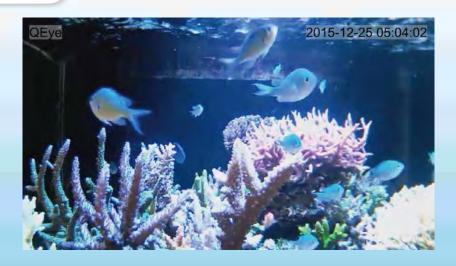

Тар

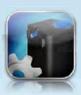

to set QShooter Tools

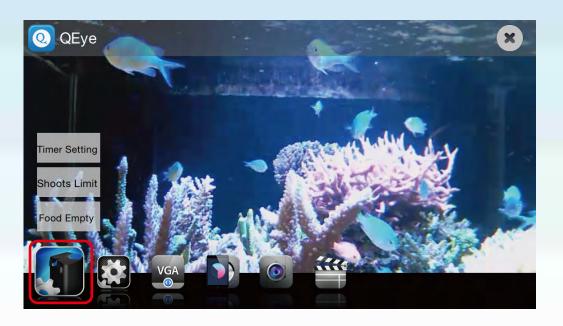

### 1. Timer Setting

I. Tap Timer Setting

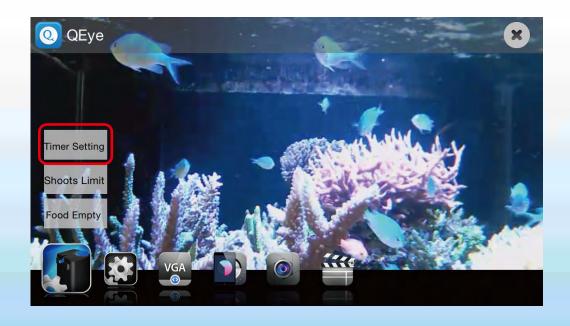

II.Tap to set feeding time & shoots (\* 3 sets of timer setting at most)

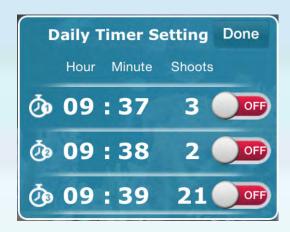

III. Set feeding time & shoots and tap save

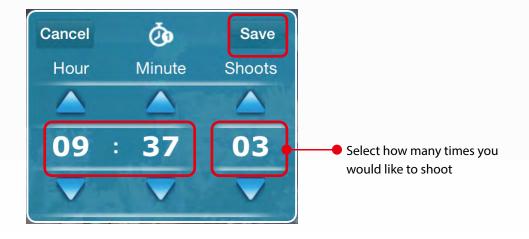

IV. Remember to turn on and tap done

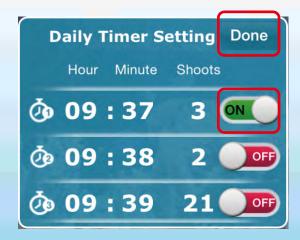

#### 2. Shoots Limit

#### I. Tap Shoots Limit

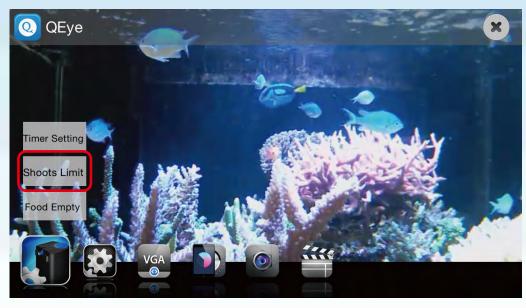

## II. Set shoots limit (\* Counts of the daily shoots limit resets automatically at 12:00 a.m. every day)

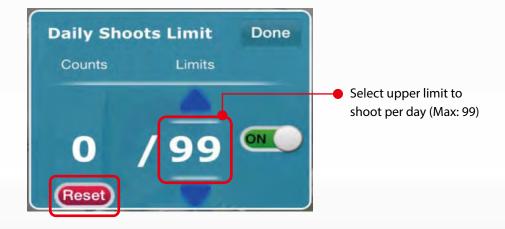

- Tap reset manually to modify the shoots limit
- Tap reset manually and set shoots limit again when it is over shoots limit (\* LED Keeps flashing slowly if it is over shoots limit)

III. Remember to turn on and tap done

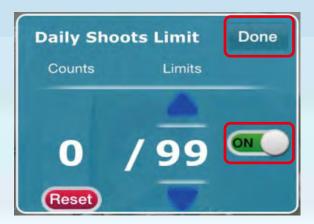

### 3. Food Empty Alarm

I. Turn alarm on and tap done

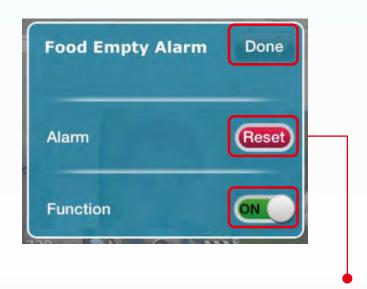

 Add pellets to QShooter and tap reset menu when there are no pellets.

(\* LED flashing quickly if there are no pellets)

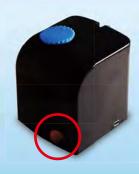

### 1.Streaming Quality

I. Tap

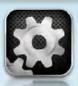

to change streaming quality

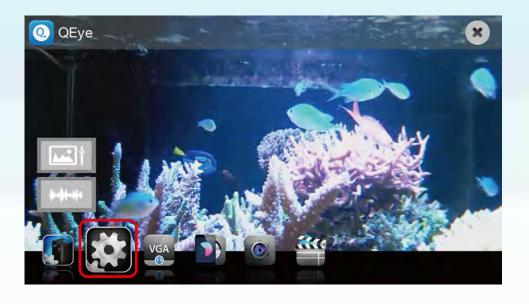

II. Tap

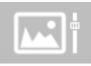

to change

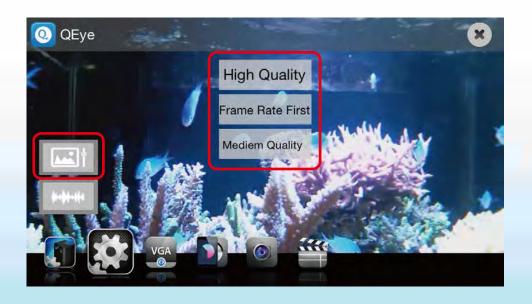

### 2.Frequency of AC Electricity

I. Tap

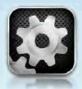

to change frequency of AC electricity

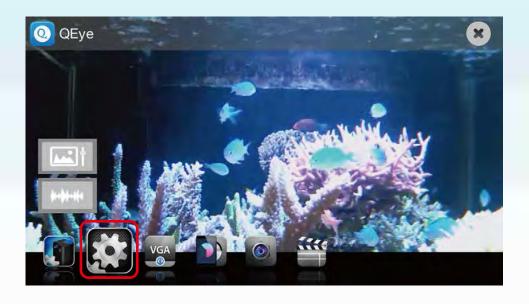

II. Tap

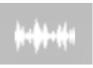

to change

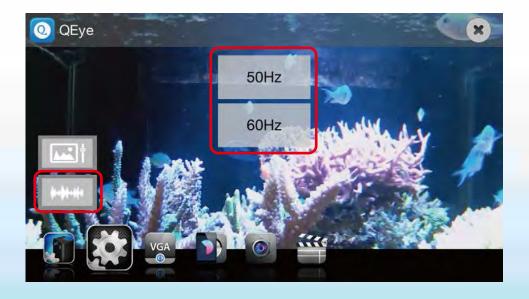

### 3. Resolutions

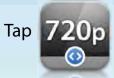

to change

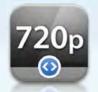

(HD) 1280 x 720

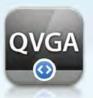

640 x 480

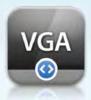

320 x 240

### 4. Brightness Contrast

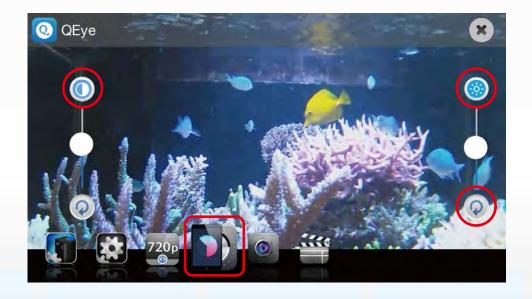

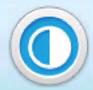

**Contrast Control** 

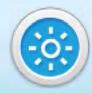

**Brightness Control** 

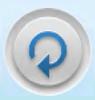

Redo

## 5. Snapshot

I. Tap

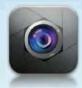

to take a picture

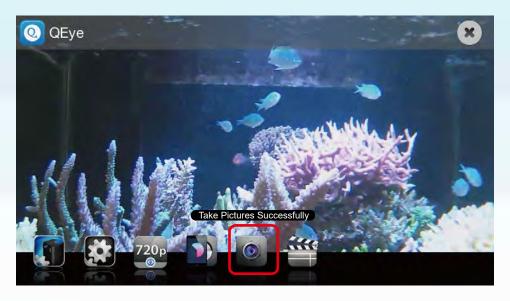

### 6. Video Recording

I. Tap

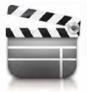

to record a video

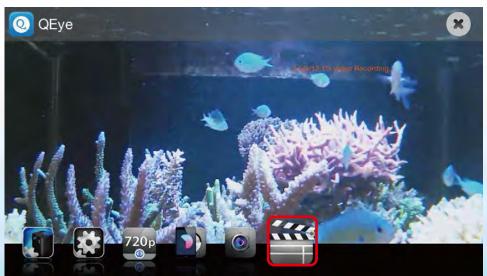

II. Tap

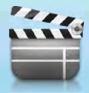

again to stop and save a video

\* Tap 🗶 to go back to main menu

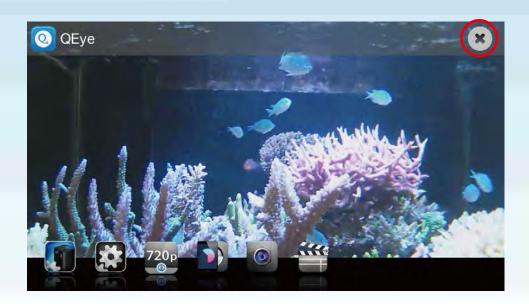

Main Menu

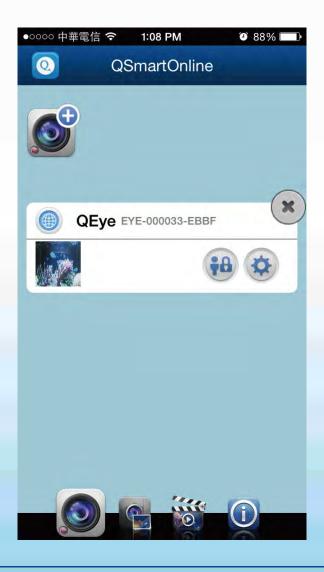

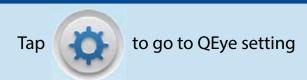

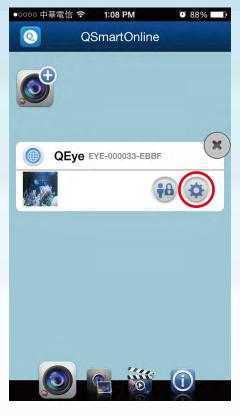

### 1.WiFi Setting

- I. Tap to change WiFi router
- \* Need to redo QEye installation once WiFi router is changed.

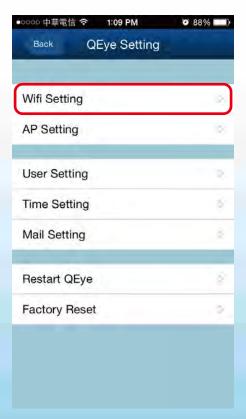

#### II. Select any other WiFi router

\* Need to redo QEye installation once WiFi router is changed.

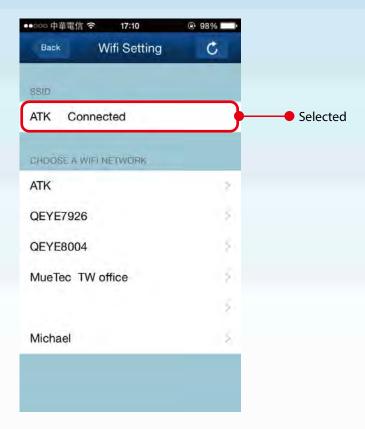

### 2. AP Setting

I. Tap to change AP information

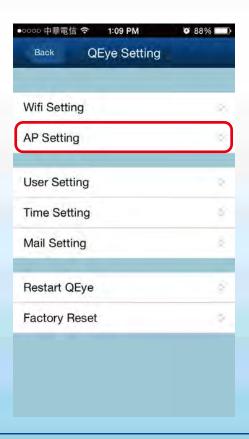

II. Create your SSID & password and tap done

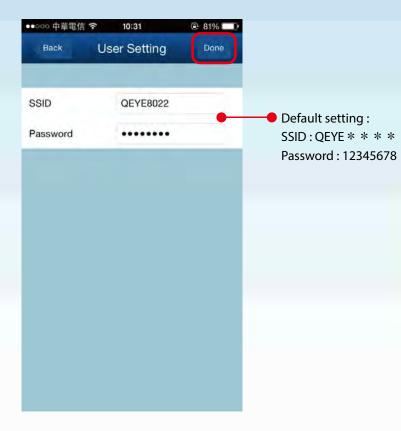

### 3. User Setting (User Management)

I. Tap to set user setting

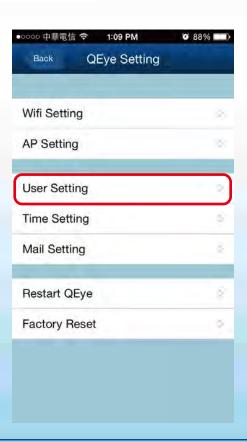

I. Set user name & password for user levels and tap done

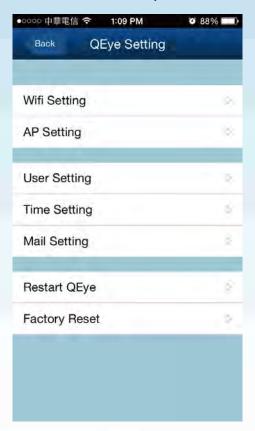

### **3 User Levels**

|                  | Administrator | Operator | Visitor |
|------------------|---------------|----------|---------|
| Function Setting | •             |          |         |
| Fish Feeding     | •             | •        |         |
| Aquarium Viewing | •             |          |         |

### 4. Time Setting

I. Tap to go to time setting

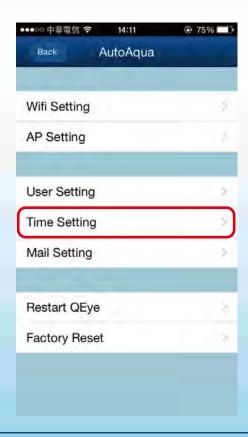

II. Turn on/off automatic time zone and tap done (Default setting is on; suggest not to turn it off)

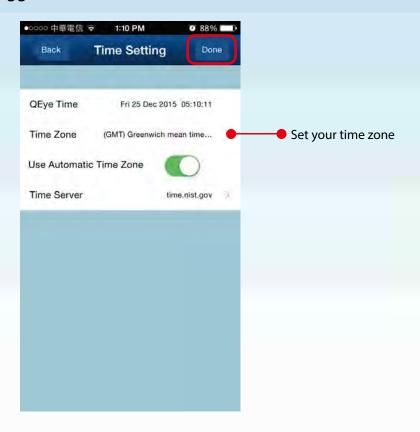

**5.Mail Setting** 

I. Tap to go to mail setting

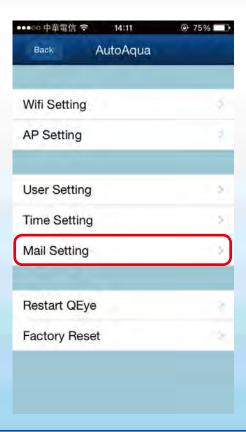

II. Key in receiver e-mail to receive alarm message (4 receivers at most)

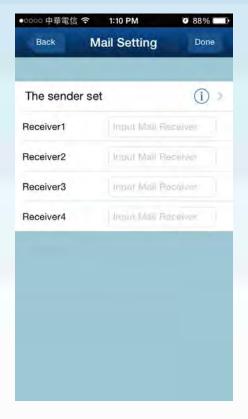

Alarm message will be sent automatically when food is empty or over shoots limit

#### III. Tap to see the sender information

\* Suggest to use the default sender information

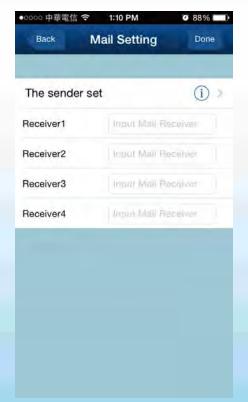

**Default Sender Information** 

• Sender : service@qsmartonline,com

• SMTP Server : mail.qsmartonline,com

• SMTP Port : 25

• SSL : None

User Name:

service@qsmartonline.com

#### IV. Change sender information

\* Strongly suggest "NOT" to change the sender information.
Once you change it, it no longer goes back to the default sender information

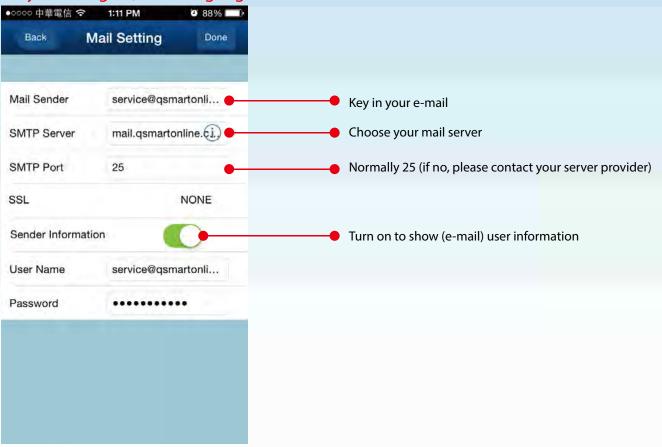

#### **Restart QEye**

I. Tap to restart power of QEye

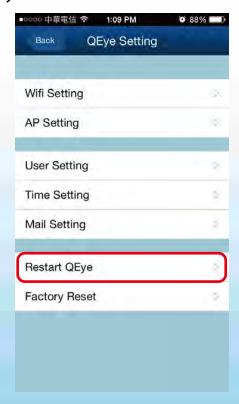

### **Factory Reset**

I. Tap to restore to QEye original factory setting (AP Mode)

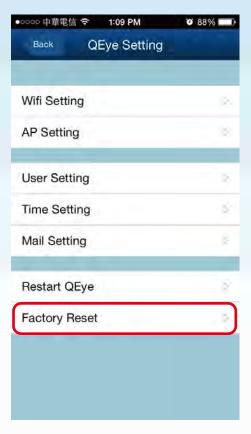

## 1.Picture File

I. Go back to main menu and tap

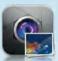

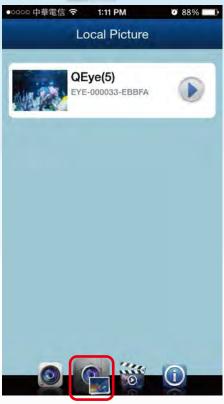

II. Tap to view the photos

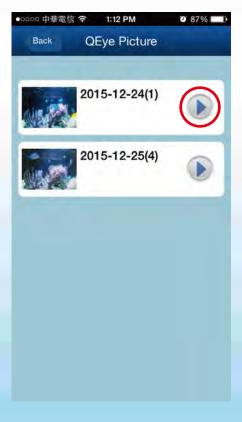

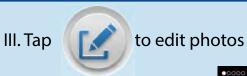

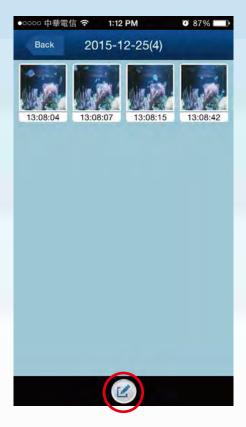

### IV. Select photos to edit

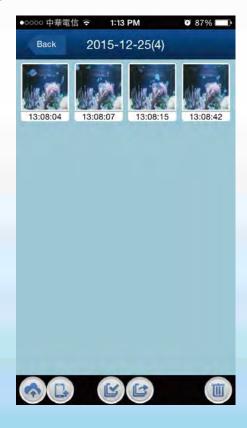

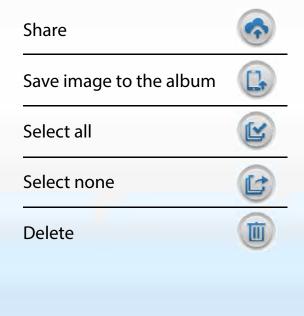

### 2.Video File

I. Go back to main menu and tap

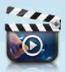

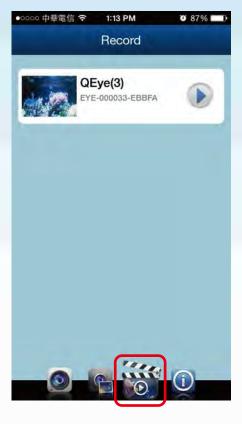

II. Tap

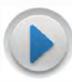

to view the videos

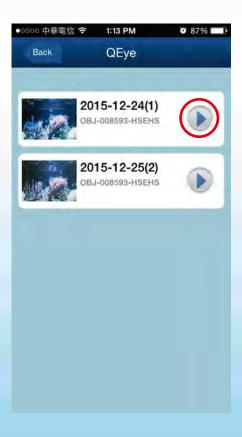

III. Tap

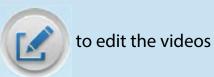

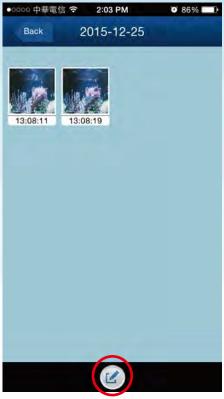

#### IV. Select videos to edit

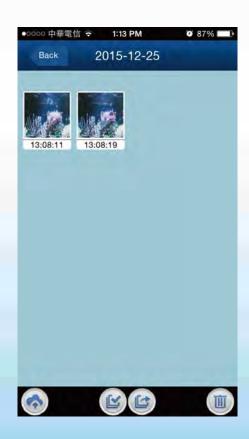

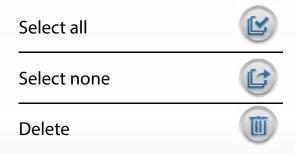

## **Remote Control**

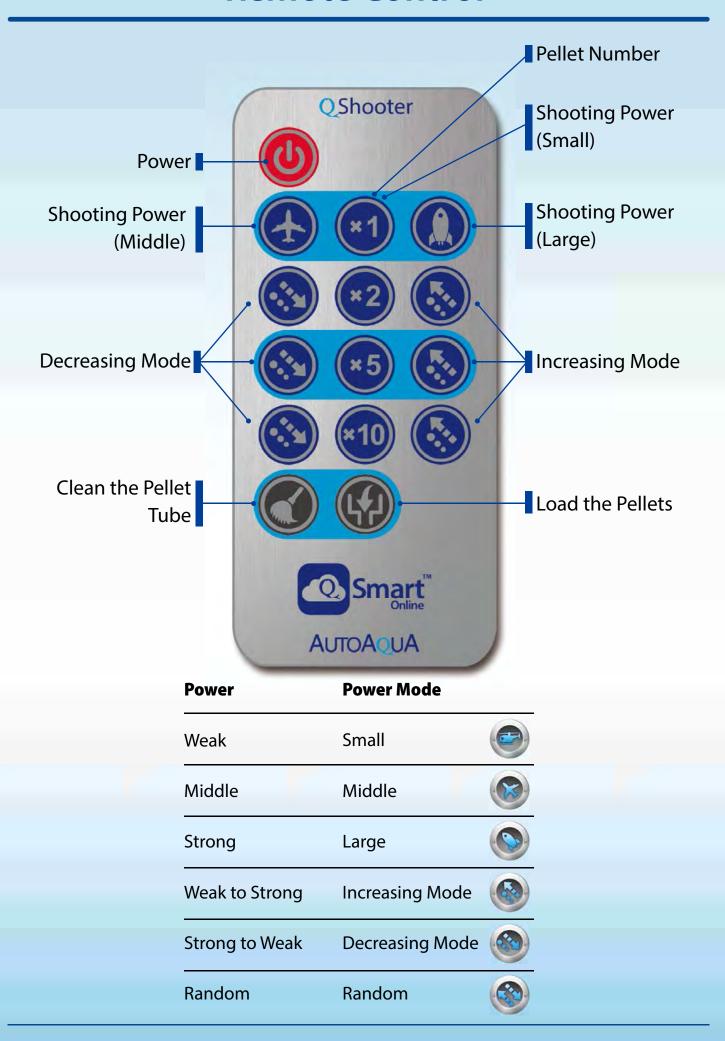

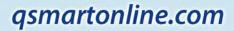

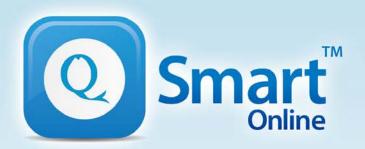

# QEye & QShooter Combo

## **User Guide**

01/2016 REV.1.0

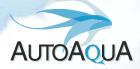

AUTOAQUA Technologies Co., Ltd. 7F-7.,NO.229,Fuxing 2nd Rd.,Zhubei City, Hsinchu County,Taiwan TEL:+886-3-658-6223 / FAX:+886-3-658-6702

E-mail: service@autoaqua.com.tw

www.autoaqua.com.tw